VIII Международная научно-практическая конференция «Инновационные технологии в машиностроении»

- 2. Дресвянников В.А. Управление знаниями организации / В.А. Дресвянников. М.: КНОРУС, 2016.. – 344 с.
- 3. Маслов А.В. Сетевые организации как подсистема управления знаниями на предприятии **//** Современные исследования социальных проблем [Электронный ресурс] – М., 2011, №4. URL http://sisp.nkras.ru/issues/2011/4/maslov.pdf (дата посещения 09.03.2017).
- 4. Лавров О. Исследование практик управления знаниями в российских компаниях, 2016. [Электронный ресурс] URL: http://kmjournal.ru/km-in-russia-companies/ (дата посещения 09.03.2017).
- 5. О методе управления знаниями в процессах интеграции машиностроительной корпорации / Реус А., Зинченко А., Крайчинская С., Талянский Д. – М.: Издательский дом «Дело» РАНХиГС, 2011. – с. 80.
- 6. Нестик Т.А. Модели управления знаниями в российских организациях: социальнопсихологический анализ, 2016. [Электронный ресурс] URL: http://psyjournals.ru/files/649- 97/18 Nestik.PDF (дата посещения 09.03.2017).
- 7. Солопов В. Как управление знаниями стимулирует продажи, 2016. [Электронный ресурс] URL: http://www.vedomosti.ru/management/blogs/2016/10/26/662410-upravlenie-znaniyami-prodazhi (дата посещения 09.03.2017).

## **ПРОГРАММНОЕ ОБЕСПЕЧЕНИЕ АВТОМАТИЗИРОВАННОГО МОНИТОРИНГА КОНКУРЕНТОСПОСОБНОСТИ ИНЖЕНЕРНЫХ РЕШЕНИЙ ПРЕДПРИЯТИЯ НА ОСНОВЕ ИМИДЖА**

Г.О. Тащиян, к.т.н., доцент, Ю.С. Боярова, студентка гр.17Б60

*Юргинский технологический институт (филиал) Томского политехнического университета, г. Юрга 652055, Кемеровская область, г. Юрга, ул. Ленинградская 26, тел.(38451) 7-77-62* 

*E-mail: gtashiyan@mail.ru* 

**Аннотация:** Проблемы эффективного развития организаций, подталкивает современных руководителей к автоматизации практически всех процессов на предприятиях. В статье рассматриваются вопросы применения программного обеспечения для автоматизации мониторинга конкурентоспособности инженерных решений предприятия на основе его имиджа.

Для современных предприятий (организаций) получение максимальных прибылей в рыночных условиях обеспечивается за счет высоких показателей уровня конкурентоспособности его инженерных решений. При этом любая организация ставит цель достичь уровня конкурентоспособности, который помогал не только выживать, но и занять лидирующие позиции на рынке в долгосрочной перспективе.

В работе [1] авторы провели анализ понятия конкурентоспособности, который в целом сводиться к следующему: конкурентоспособность – это способность предприятия создавать эффективные инженерные решения по отношению к конкурентам в долгосрочной перспективе.

Оценка конкурентоспособности инженерных решений предприятия достаточно сложная задача, поскольку существуют определенные экономические, финансовые, кадровые [2] показатели и ряд других, которые характеризуют результативность деятельности фирмы.

Одной из особенностей обеспечения конкурентоспособности инженерных решений предприятия заключается в поддержании положительного имиджа в глазах общественности. И для более эффективного развития организации многие руководители автоматизируют практически все процессы, используя наукоемкие технологии высокого уровня.

Таким образом, конкурентоспособность инженерных решений предприятия на основе имиджа предложено автоматизировать средствами Microsoft Access. Используя возможности среды Microsoft Access, была создана компьютерная программа «Автоматизированный мониторинг конкурентоспособности имиджа организации» – далее АМКИО. Данная программа была зарегистрирована в Федеральной службе по интеллектуальной собственности от 14.05.2015 за №2015615283.

Ниже представлены диалоговые окна программы АМКИО с пошаговой инструкцией ее работы.

Начало работы программы осуществляется запуском файла Имидж.mdb.

При этом загружается среда Microsoft Access, который конфигурирует среду таким образом, что возникает окно заставки программы Имидж.mdb (рис.1).

## Секция 3: Автоматизация, информатизация и менеджмент на предприятии

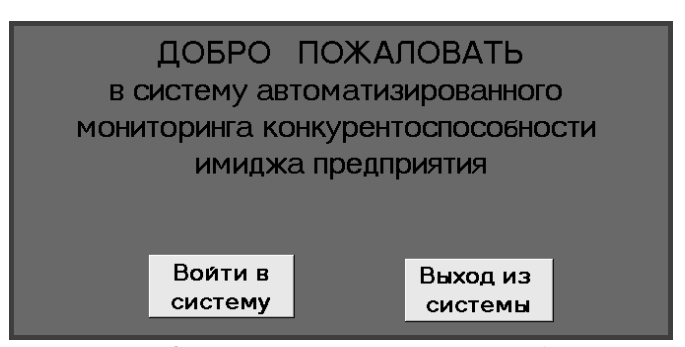

Рис.1. Окно заставки программы «Имидж»

В данном окне есть две кнопки: «Войти в систему» и «Выход из системы».

При нажатии кнопки «Выход из системы», происходит выход из приложения Microsoft Access. Для работы с программой необходимо нажать кнопку «Войти в систему». Появится новое диалоговое окно с необходимой информацией и кнопками (рис.2).

Информация на переднем плане показывает перечень показателей для последующей оценки конкурентоспособности предприятия по комплексу критериев его имиджа.

Ниже представлены кнопки для дальнейшей работы с системой - это: «Работа с системой», «Описание имиджа предприятия», «Описание экспертных процедур» и «Предыдущее меню».

Кнопки «Описание имиджа предприятия» и «Описание экспертных процедур» открывают окна с соответствующей информацией об имидже предприятий и экспертных процедурах.

Кнопка «Предыдущее меню» возвращает процедуру на один шаг назад.

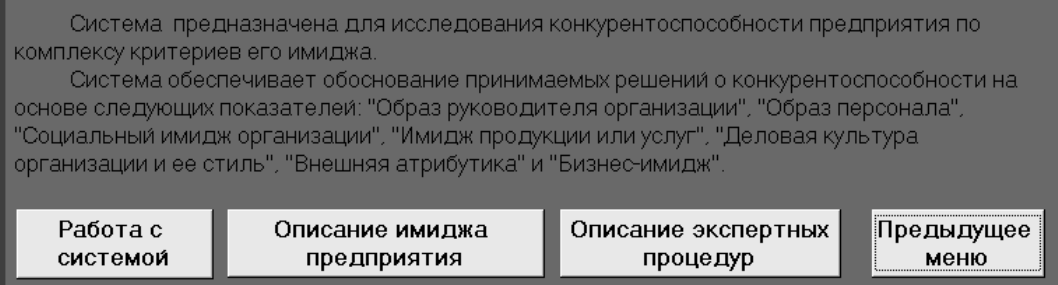

Рис.2. Диалоговое окно «Войти в систему»

Кнопка «Работа с системой» открывает диалоговое окно (рис. 3), содержащая текст и две кнопки: «Экспертная оценка имиджа предприятия» и «Предыдущее меню».

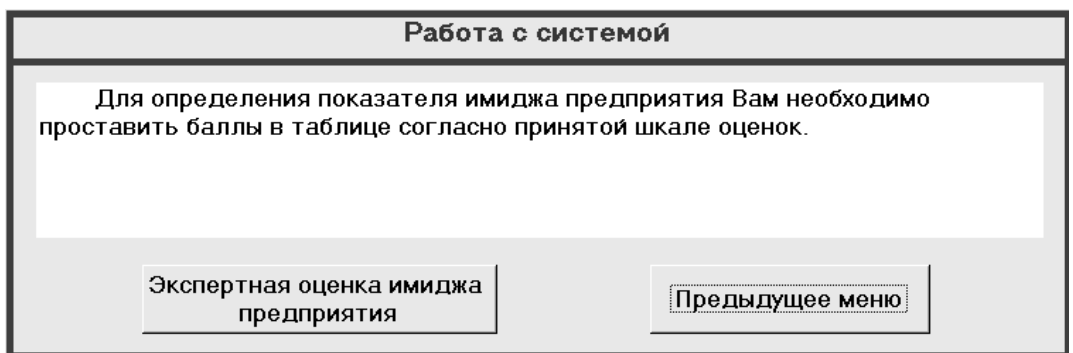

Рис.3. Диалоговое окно «Работа с системой»

Информация на переднем плане указывает на то, что для определения показателя имиджа предприятия необходимо проставить баллы в таблице согласно принятой шкале оценок.

Кнопка «Предыдущее меню» возвращает процедуру на один шаг назад.

Кнопка «Экспертная оценка имиджа предприятия» открывает диалоговое окно «Показатели имиджа предприятия» (рис. 4).

| ⊞            | Показатели имиджа предприятия                  |                    |
|--------------|------------------------------------------------|--------------------|
| N٤           | Критерии оценки репутации организации          | Итоговая<br>оценка |
|              | Репутация руководителя организации             | 9,9                |
|              | 2 Качество обслуживания клиентов               | 9.4                |
|              | З Социальная ответственность                   | 6,6                |
|              | 4 Представление о качестве продукции или услуг | 9,8                |
| 51           | Деловая культура организации                   | 9.9                |
| 61           | Фирменный стиль                                | 9,9                |
|              | Бизнес-имидж                                   | 9,8                |
| Запись:   14 | Показать<br>Назад<br>критерии<br>из 7          | Далее              |

*Рис.4. Диалоговое окно «Показатели имиджа предприятия »*

В данном окне представлены основные критерии оценки конкурентоспособности инженерных решений предприятий на основе их репутации (имиджа). К ним относятся: репутация руководителя организации; качество обслуживания клиентов; социальная ответственность; представление о качестве продукции или услуги; деловая культура организации; фирменный стиль; бизнес-имидж.

Ниже представлены кнопки «Показать критерии», «Назад», «Далее».

При нажатии кнопки «Показать критерии» откроются вспомогательные окна с информацией по каждому критерию и их оценочные баллы (рис.5). Данная информация позволяет экспертам ориентироваться в выборе оценки по каждому критерию.

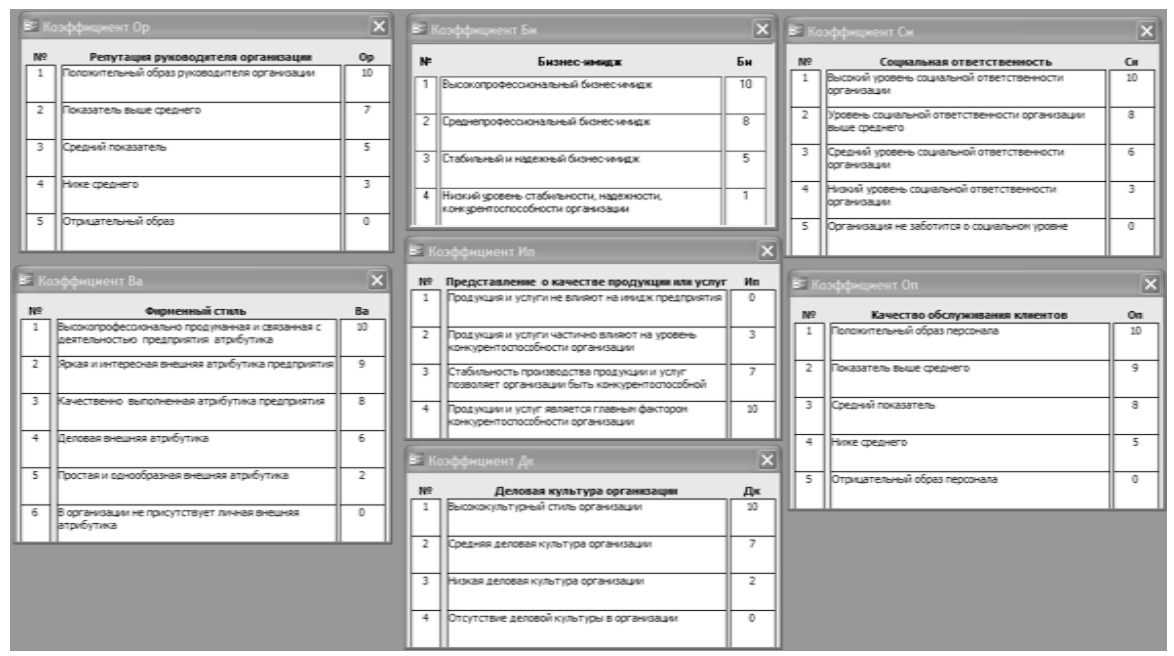

*Рис.5. Диалоговое окно «Критерии оценки репутации организации »*

После просмотра критериев оценки необходимо по каждому из них проставить соответствующую оценку для первого объекта (предприятия) в окне «Показатели имиджа предприятия» (рис.4). После можно нажать либо на кнопку «Назад», либо «Далее». Если нажать на кнопку «Назад», то система прекратит процедуру заполнения формы «Показатели имиджа предприятия» и перейдет на один шаг назад в форму «Работа с системой» (рис.3). Если нажать кнопку «Далее», то система перейдет к просмотру итогового результата для первого оцениваемого объекта. В результате откроется форма «Итоговая оценка», показывающая уровень конкурентоспособности имиджа организации (предприятия) в числовом значении (рис. 6).

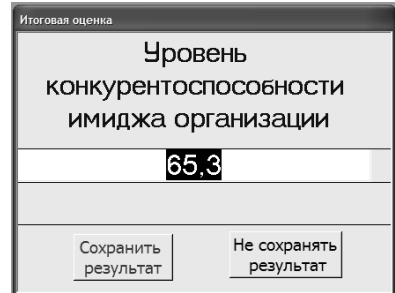

Рис.6. Диалоговое окно «Итоговая оценка»

В данной форме представлено две кнопки: «Сохранить результат» и «Не сохранять результат». Если нажать на кнопку «Сохранить результат» система выдает сообщение о создании запроса на добавление данных в итоговую таблицу (рис. 7).

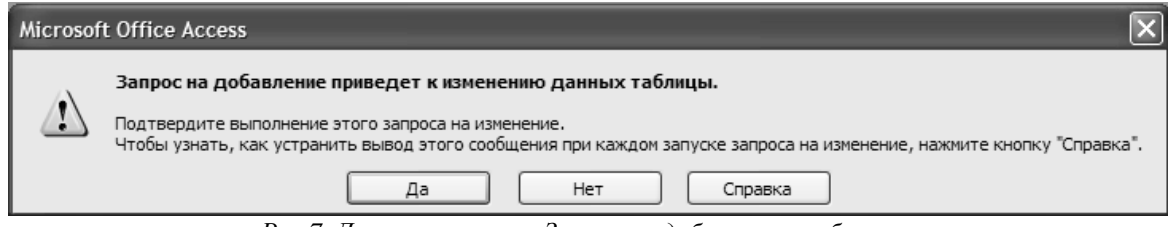

Рис.7. Диалоговое окно «Запрос на добавление таблицы»

Можно воспользоваться кнопкой «Справка», которая даст информацию о проводимых действиях. Можно отказаться от ланной процелуры лобавления и нажать на кнопку «Нет». Тогла система прекратит добавление данных в итоговую таблицу и возвратится в форму «Итоговая оценка» (рис. 6).

Для добавления данных в таблицу необходимо нажать на кнопку «Да». Тогда откроется форма «Введите значение параметра – Название организации» (рис. 8).

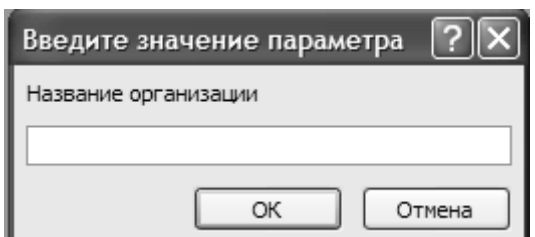

Рис.8. Диалоговое окно «Введите значение параметра – Название организации»

В данной форме необходимо указать название исследуемого объекта и нажать на кнопку «ОК». В результате откроется форма «Ввелите значение параметра – Лата» (рис. 9).

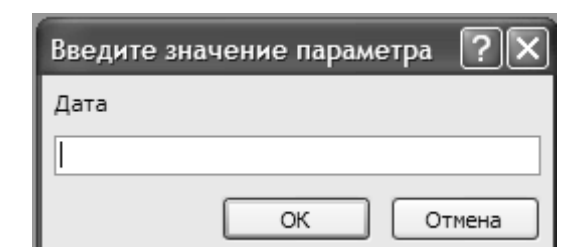

Рис.9. Диалоговое окно «Введите значение параметра - Дата»

В данной форме необходимо указать дату проведения опроса для последующей статистической отчетности и нажать на кнопку «ОК». В результате откроется информационное окно «Добавление записи», которая сообщает о добавлении соответствующего числа записей в таблицу (рис. 10).

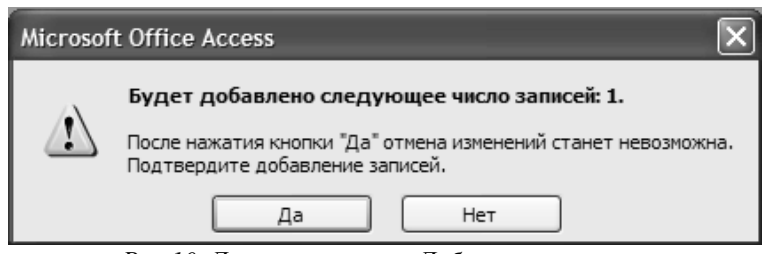

Рис.10. Диалоговое окно «Добавление записи»

В данной форме еще возможно приостановить добавление записей в таблицу. Для этого нужно нажать на кнопку «Нет». Если данные необходимо добавить, то нужно нажать на кнопку «Да». В результате система создаст новую запись в итоговой таблице по определению уровня конкурентоспособности инженерных решений предприятия на основе имиджа. Любое нажатие кнопок откроет следующую форму «Опрос завершен» с соответствующей информацией (рис. 11).

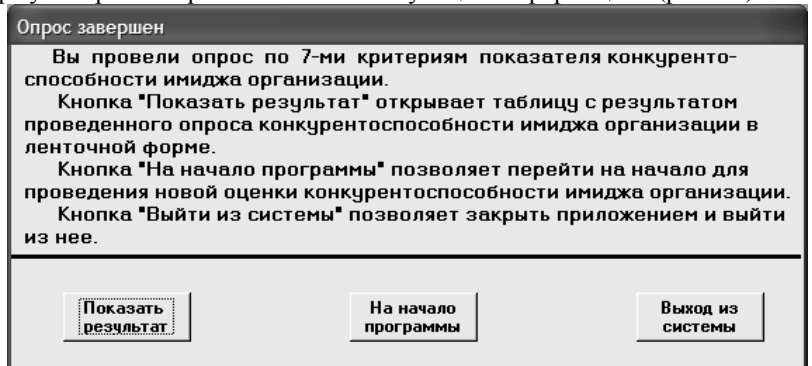

Рис.11. Диалоговое окно «Опрос завершен»

Данная форма информирует о том, что проведен опрос по семи критериям показателя конкурентоспособности имилжа организации.

Кнопка «Показать результат» открывает таблицу с результатом проведенного опроса конкурентоспособности имиджа организации (рис.12).

| Название                                | Оценка | Дата оценки |
|-----------------------------------------|--------|-------------|
| Юрмаш                                   | 70.7   | 20.02.2017  |
| Ферросплавы                             | 54.1   | 20.02.2017  |
| Технониколь                             | 54,3   | 20.02.2017  |
| MODERN TELEVISION IN STR<br>Юргателеком | 46.5   | 20.02.2017  |
| alah sebagai kecamatan<br>Сириус        | 65,3   | 20.02.2017  |

Секция 3: Автоматизация, информатизация и менеджмент на предприятии

Рис.12. Диалоговое окно «Конкурентоспособность имиджа организации»

После просмотра результатов необходимо нажать на «крестик» в правом верхнем углу окна. После этого система вновь откроет диалоговое окно «Опрос завершен» (рис.11).

Кнопка «На начало программы» позволяет перейти на начальную форму системы «Окно заставки программы «Имидж»» (рис.1). В результате можно провести оценку конкурентоспособности инженерных решений предприятия на основе имиджа для следующего объекта.

Кнопка «Выход из системы» позволяет завершить работу по оценке конкурентоспособности исследуемых объектов и полностью выйти из приложения Microsoft Access, закрыв программу «Имидж».

Разработанная система АМКОИ позволяет дальше расширять инструментарий данного программного продукта, совершенствовать процедуры исследований по мере углубления разрабатываемой методической и алгоритмической базы прогнозирования эффективности инженерных решений предприятия.

Литература.

- 1. Tashchiyan G.O., Suzdalova M.A., Grichin S.V., Goriaynova E.S., Kaz M.S. A System of Evaluation of Engineering Solutions Competitiveness of a Company Based on its Image. IOP Conference Series: Materials Science and Engineering. – 2016. – Vol. 142, Article number 012103.
- 2. Medvedeva O.V. Strategic Concept of Competition Model in Knowledge-Based Logistics in Machinebuilding. IOP Conference Series: Materials Science and Engineering. - 2015 - Vol. 91, Article number 012068.

## ПЕРСПЕКТИВЫ ВНЕДРЕНИЯ СИСТЕМ МАЛОЙ АВТОМАТИЗАЦИИ НА БАЗЕ ARDUINO

А.И. Чеботков, преподаватель, М.А. Платонов, к.т.н., преподаватель

Юргинский технологический колледж

652050, Кемеровская область, г. Юрга, ул. Заводская, 18

E-mail: ChebotkovAndrey@gmail.com

Аннотация: В статье рассмотрены перспективы использования Arduino в качестве программируемого логического контроллера (ПЛК) на производстве. Проанализированы характерные достоинства и недостатки ПЛК, способы внедрения Arduino на предприятии и возможность использования SCADA-систем совместно с Arduino. Выявлена и обоснована возможность использования Arduino вместо дорогостоящих промышленных ПЛК. На основе проведенного анализа автором предлагается использование Arduino для внедрения систем малой автоматизации на предприятии в качестве возможной замены промышленных ПЛК в целях увеличения рентабельности производства.

**Abstract:** The article considers the prospects of using Arduino as a programmable logic controller (PLC) in production. Analyzed are the advantages and disadvantages of the PLC, the ways of introducing Arduino in the enterprise and the possibility of using SCADA-systems together with Arduino. Identified and justified the possibility of using Arduino instead of expensive industrial PLCs. Based on the analysis, the author suggests using Arduino to introduce small automation systems in the enterprise as a possible replacement for industrial PLCs in order to increase profitability of production.

Непременным условием роста производства является развитие и совершенствование технических средств, к которым относятся средства автоматизации. В развитых странах, таких как Япония,